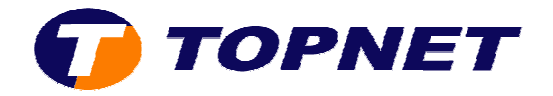

## Configuration du SpeedTouch 510v6/546V6 et 585V6i

- Lancer un navigateur et, dans la barre d'adresse taper **192.168.1.254**
- Dans la barre de menu à gauche cliquer sur **"Speedtouch"** puis sur **"Configurer"**.

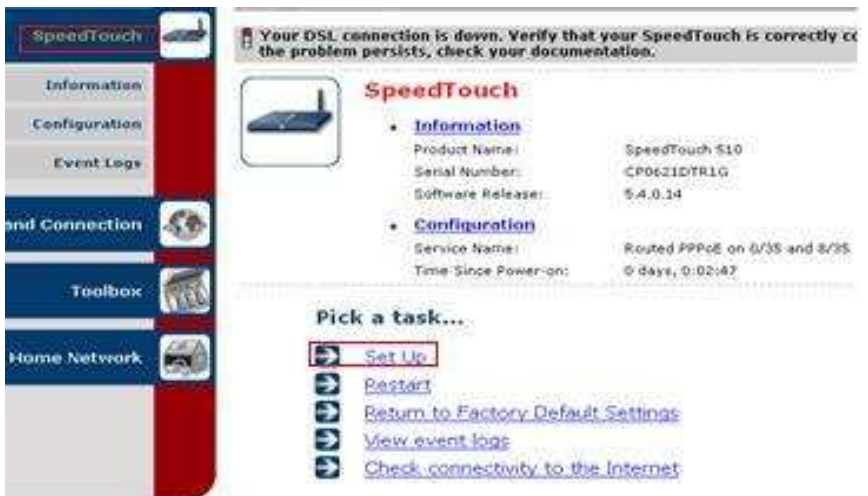

• Sélectionner **"Routeur"** puis cliquer sur **"Suivant"**.

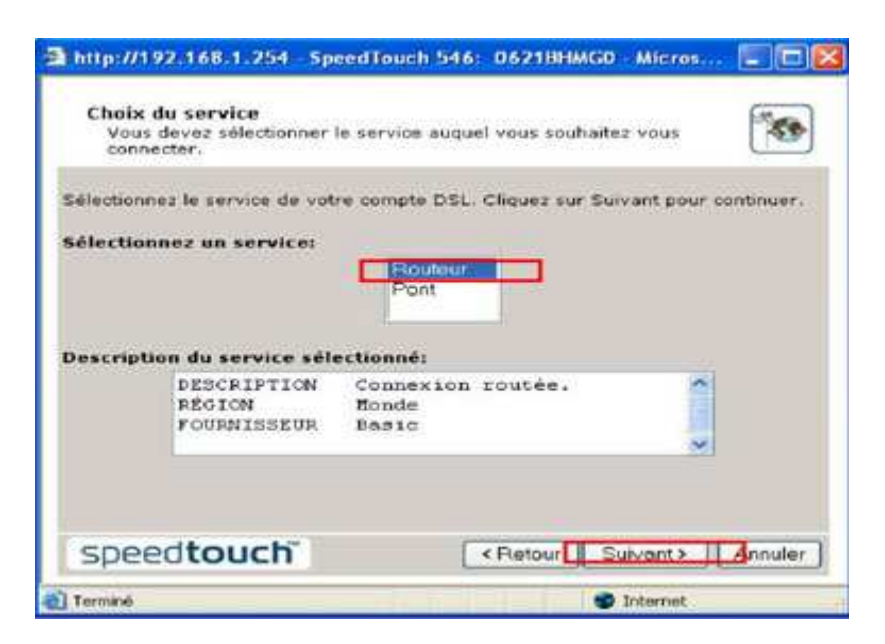

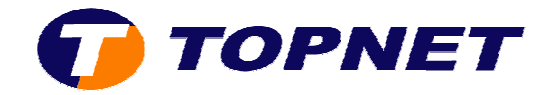

• Dans le menu déroulant, choisir **"VPI/VCI (0/35)"** et cocher la case **"PPP sur Ethernet(PPPoE)"** dans **"connexion Internet routée"** et faite **"suivant"** .

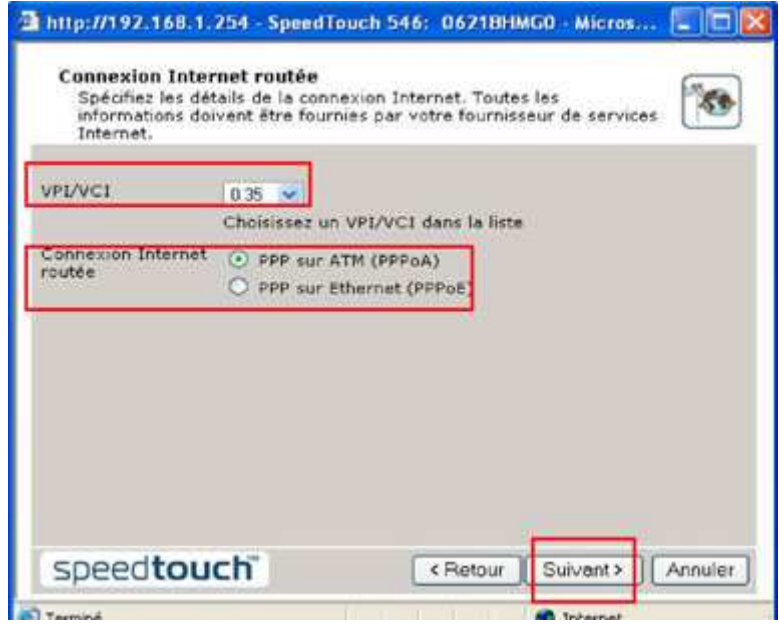

• Taper le "nom d'utilisateur", le "mot de passe de connexion" et confirmer ce dernier puis cliquer sur **"suivant"**.

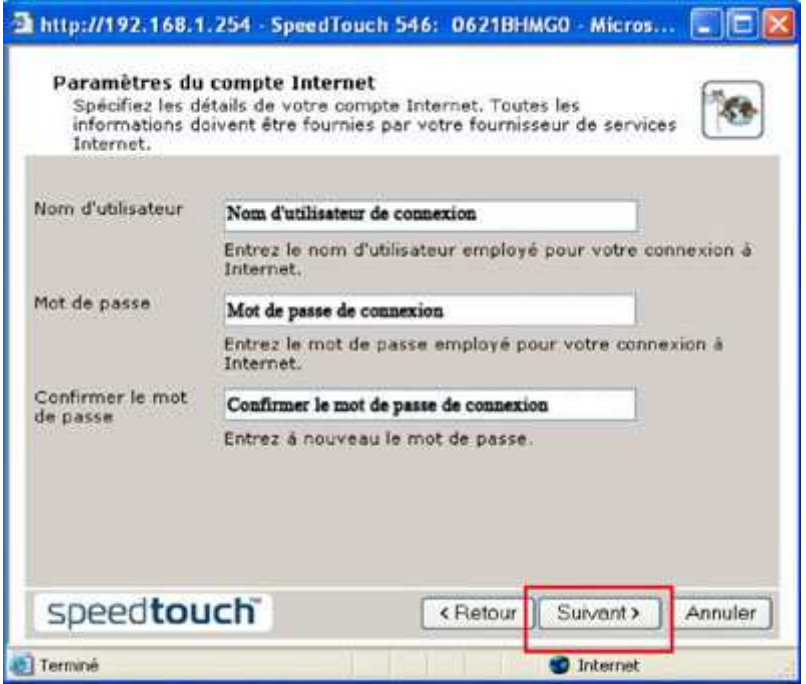

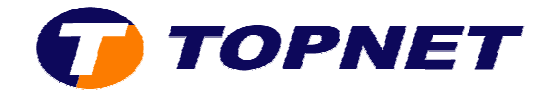

**•** Ne rien saisir dans cette fenêtre et cliquer sur "Suivant".

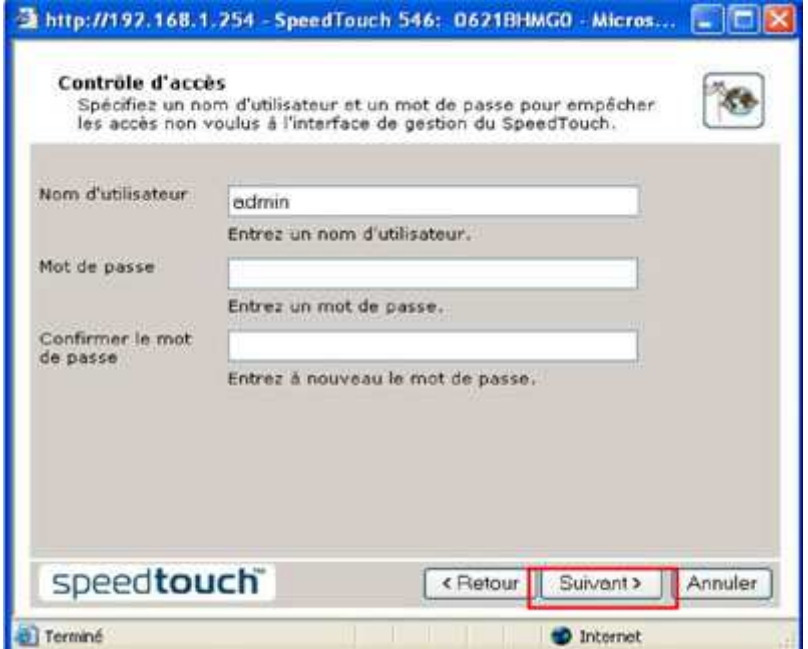

• Cliquer sur **"Démarrer"** afin d'appliquer la configuration sur le routeur.

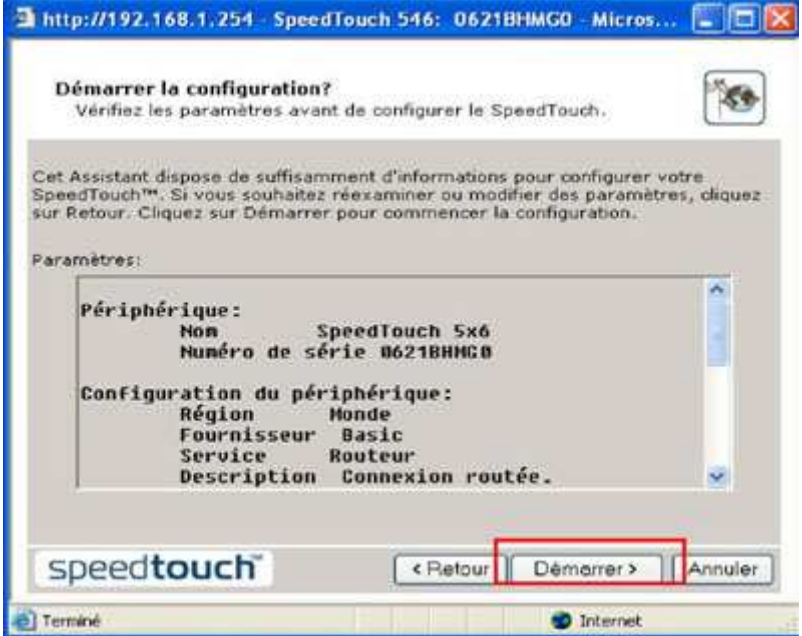

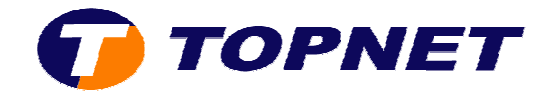

• Patienter et ne pas fermer cette fenêtre durant l'enregistrement des informations sur le routeur.

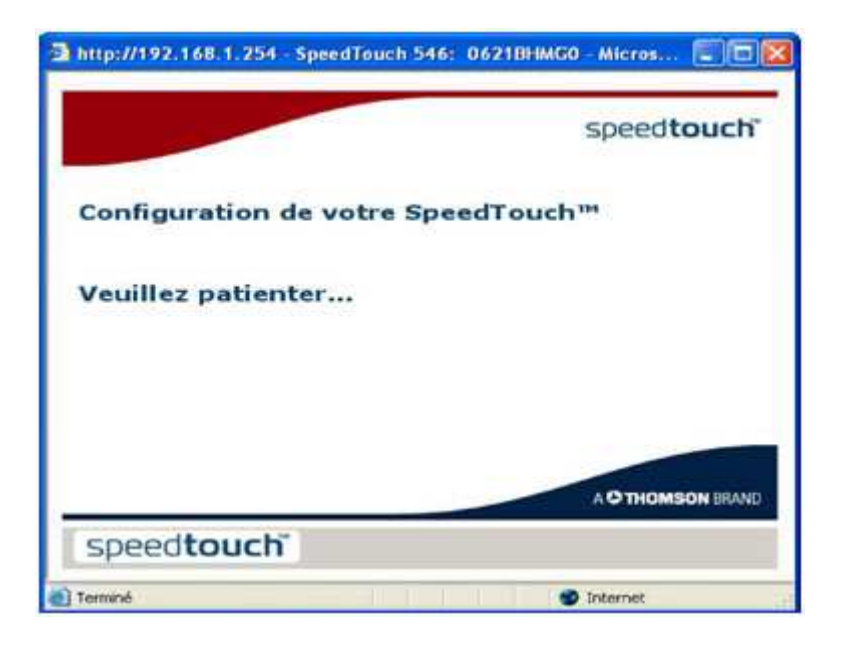

• Fin de la configuration, cliquer sur **"Terminer"**.

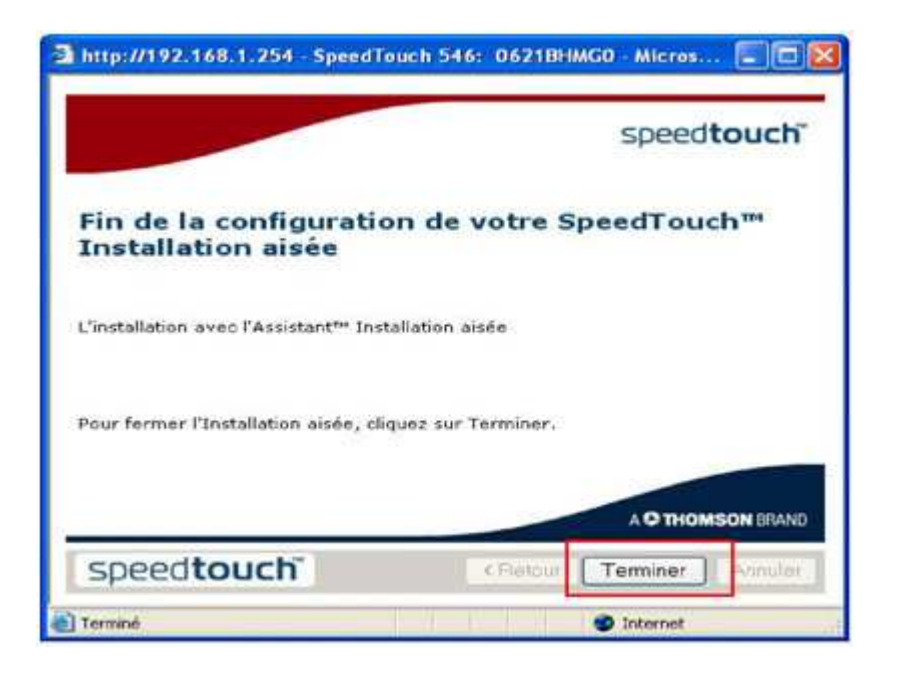